# **'Gainful Use of TSA 2021 Materials' STAR Online Mode**

**User Guide – Trial Assessment Materials**

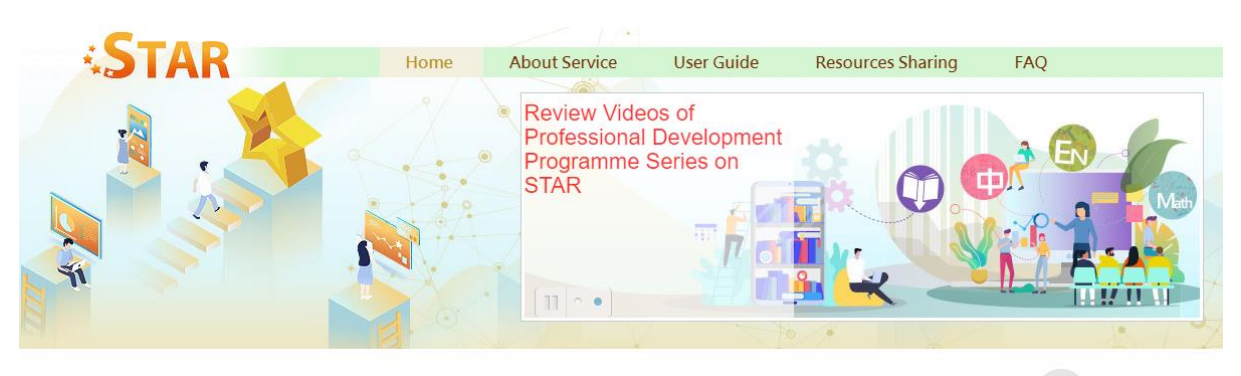

### Home

#### **Progressively Covering Full Curriculum**  $\frac{d\phi}{d\phi}$ **Persistently Enhancing Platform Functions**

STAR 2.0 is an online assessment item bank with more than 59,000 assessment items covering the subjects of Chinese Language, English Language and Mathematics from Key Stage 1 to Key Stage 3. With a view to persistently enhancing learning and teaching effectiveness, catering for students' learning diversity as well as strengthening Assessment for Learning and assessment literacy, the platform has been upgraded since October 2020, extending the coverage progressively from Basic Competencies to Full Curriculum of Chinese Language, English Language and Mathematics. Apart from the relatively vast amount of reading assessment tasks for language subjects currently offered, STAR 2.0 encompasses more listening, speaking and writing assessment tasks. The assessment items of Mathematics in parallel covers the learning objectives of the Non-foundation Topics (applicable to Key Stage 3) by phases.

#### Click 'ENTER STAR' on the [STAR website.](https://star.hkedcity.net/en/)

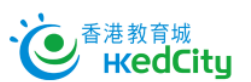

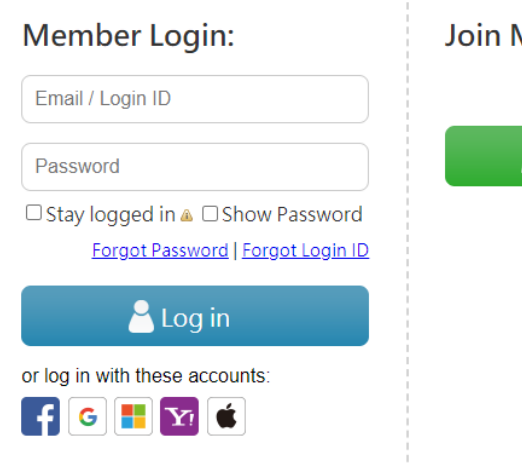

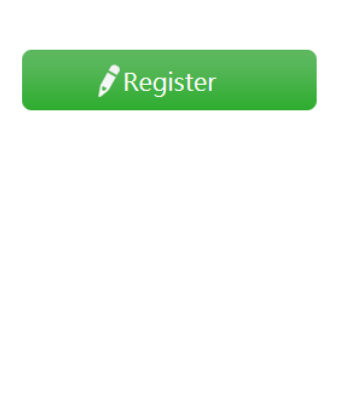

Log in to the STAR platform with EdCity teacher account.

#### 中文 | Main Page

2447

**O** ENTER STAR

<sup>3</sup> Presentation slides of the 'Gainful

Assessment 2021 Materials' briefing

session (Updates on 6 May 2021)

Use of Territory-wide System

Please click here to view the

What's new

A A A ®

#### Membership:

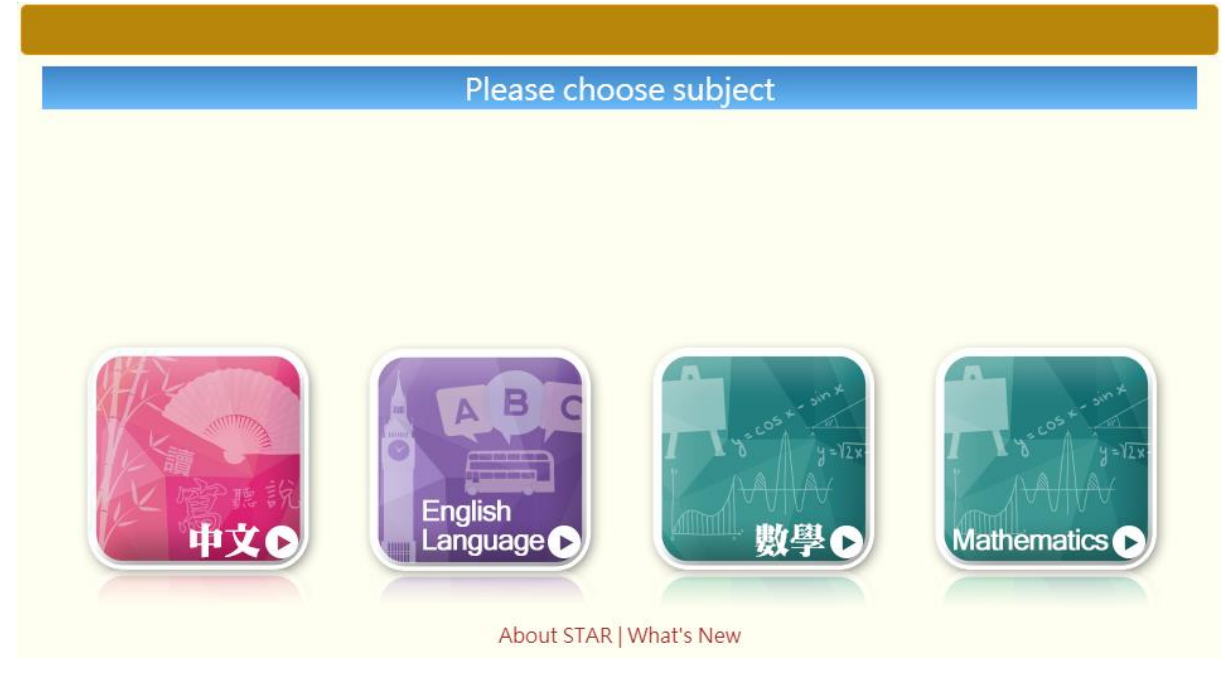

Select the subject.

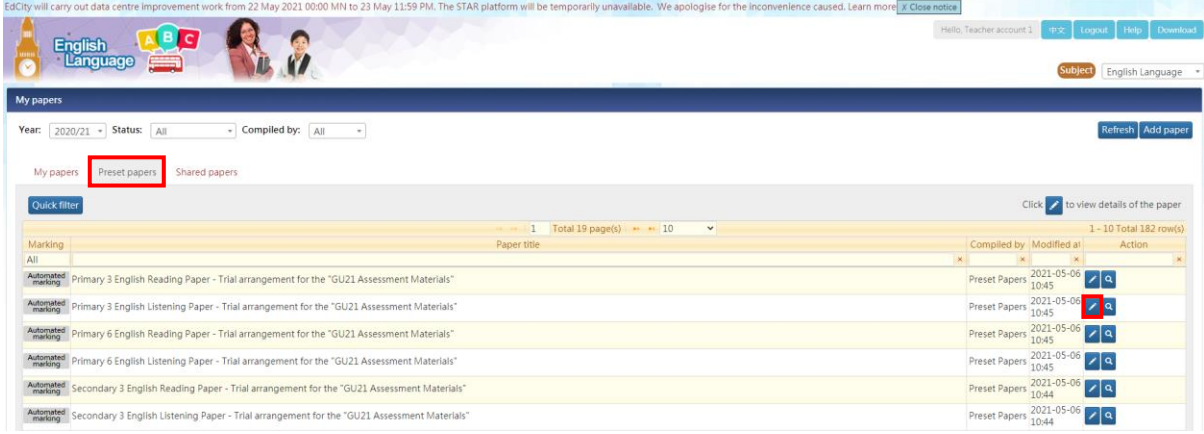

On the 'Preset papers' tab page, select trial assessment materials, then click to view the paper details.

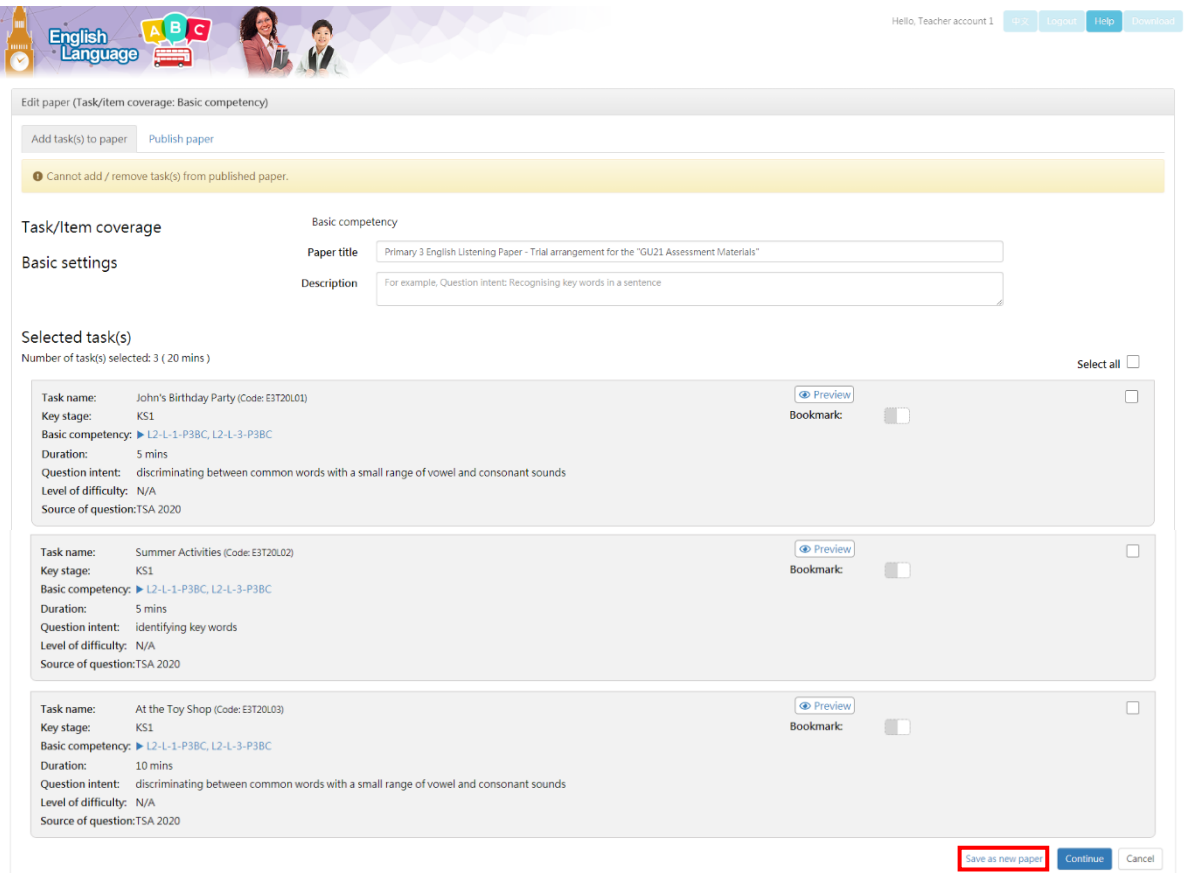

## Click 'Save as new paper'.

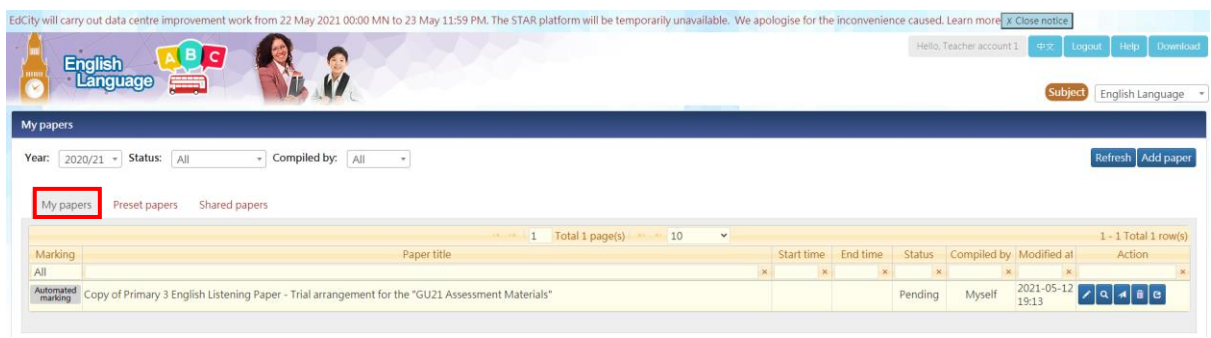

On the 'My papers' tab page, view the saved preset papers and click  $\Box$  to edit the paper.

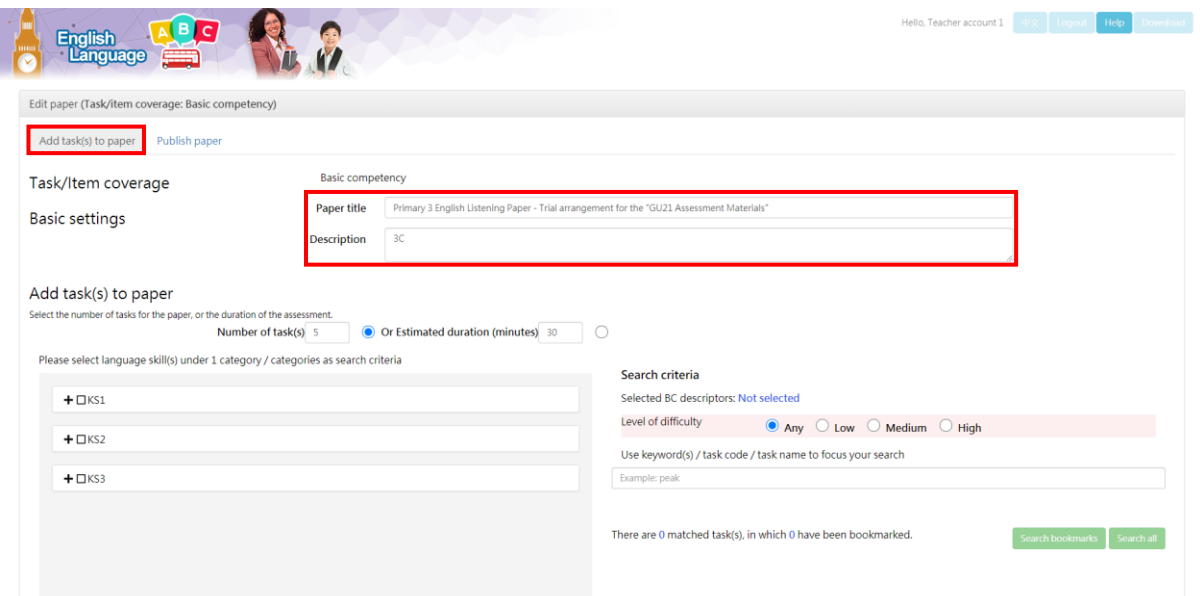

On the 'Add task(s) to paper' tab page, edit the 'Paper title' and 'Description' of the paper.

![](_page_3_Picture_33.jpeg)

On the 'Publish paper' tab page, select the target student / group, available time and answer settings for students.

If you would like your students to carry out listening assessment(s) with centralised broadcasting, please click 'Yes' under 'Teacher to broadcast multimedia materials'.

Then click Save and publish

![](_page_4_Picture_0.jpeg)

Verify the settings, then click save and publish to publish the paper immediately.

![](_page_4_Picture_49.jpeg)

On the 'My papers' tab page, view the published paper.